## ver.1.3 N.Shinoda 2020

 ssh の dynamic forward オプションで SOCKS Proxy を立ち上げ、 VNC Viewer で学外から情報処理セ ンターの RedHat Linux デスクトップ環境を使う方法。(学外から学内ネットワークに VPN 接続ができな い場合の代替方法)

1. ssh の dynamic forward オプションで SOCKS Proxy を立ち上げる

1.1 Mac OS X 「ターミナル」編

「ターミナル」を起動し、 venus に ssh 接続する。

コマンド:

ssh -D 10000 ユーザ名@venus.ipc.fukushima-u.ac.jp

※10000 は任意のポート番号。本資料では 10000 として説明する。

### 1.2 WIndows10 「コマンドプロンプト」編

 Windows10 ver.1803 以降では OpenSSH クライアントが入っているのでこの方法で可能。インストー ルされていない場合は以下のページを参照して OpenSSH をインストールできる。(Windows10 以前で OpenSSH をインストールできない場合は「1.3 Windows PuTTY 編」参照)

 Windows 10 : SSHクライアントの設定 <https://www.server-world.info/query?os=Other&p=windows10&f=3>

「コマンドプロンプト」を起動し、 venus に ssh 接続する。

コマンド:

ssh -D 10000 ユーザ名@venus.ipc.fukushima-u.ac.jp

※10000 は任意のポート番号。本資料では 10000 として説明する。

## 1.3 WIndows 「PuTTY」編

 PuTTYは以下のアドレスからダウンロードできる: <https://www.putty.org>

## 1.3.1 PuTTY port forward 設定

```
SSH - Tunnels カテゴリー 
  Source port: 10000(任意) 
  Destination: Dynamic 
とし、Addボタンをクリック 
\perpForward ports: の欄に、 
 D10000
と表示される。
```
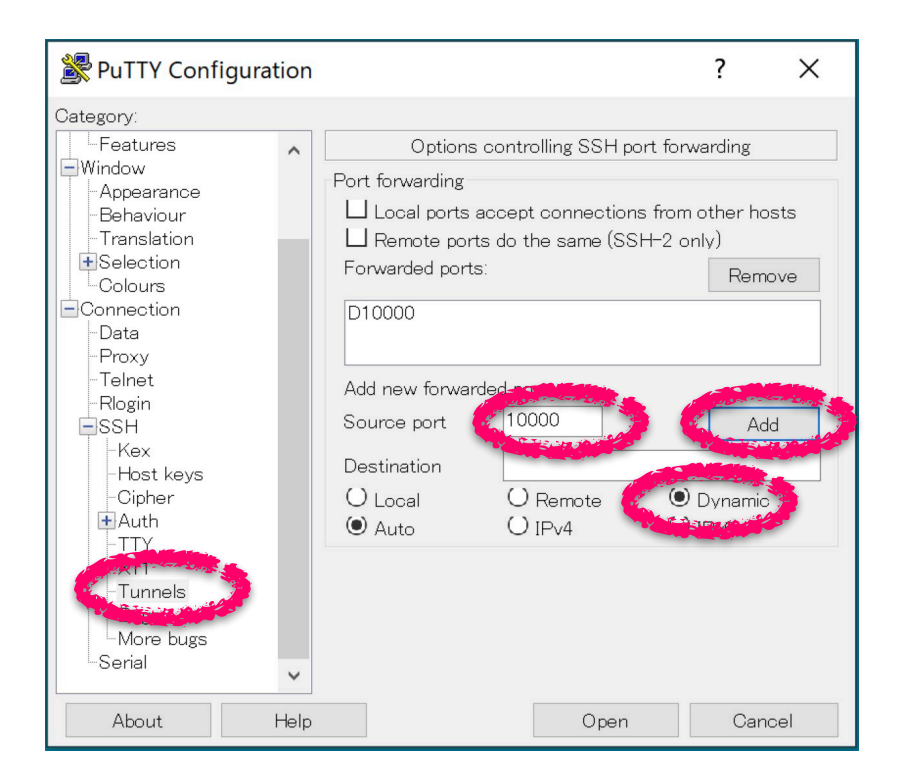

# 1.3.2 PuTTY Session 設定と保存

Session カテゴリー

ホスト名を設定 Saved session: 適当に決める

Save ボタンをクリックすると、下欄に セッション名が現れる。 「1.3.1 ポートフォワード設定」も 同時に保存される。

※今後は保存したSession名を選 び、Load することですぐに使うこ とができる。

※Connection-Data でユーザ名もあ らかじめ設定可能。

Openボタンでssh接続する。

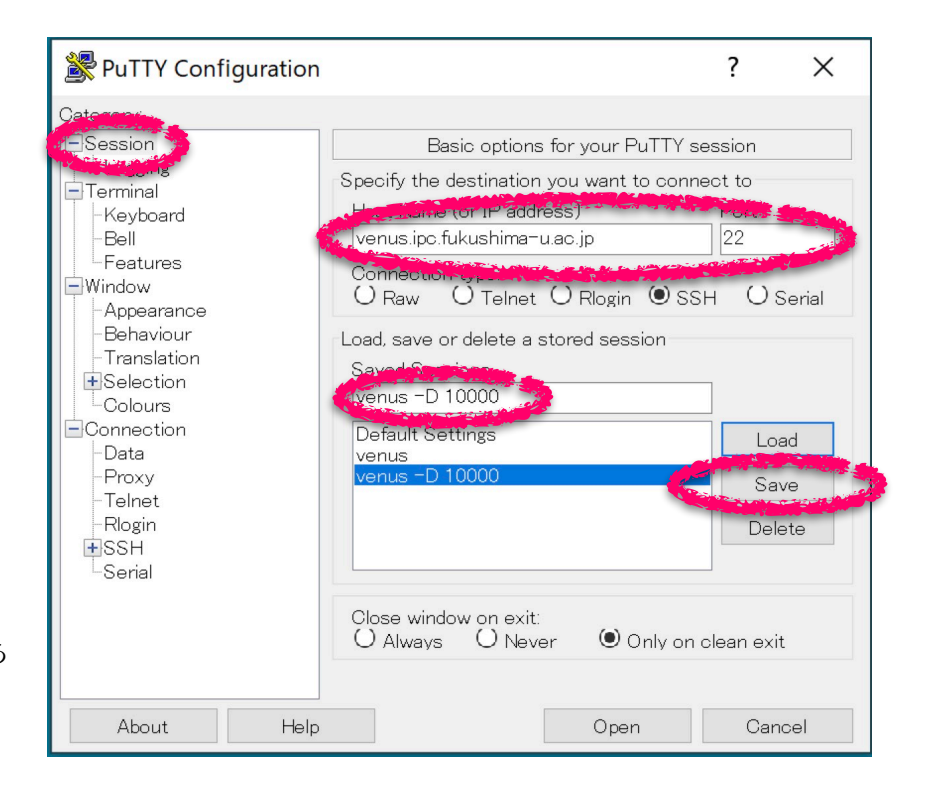

# 2. RealVNC Vewer 接続設定 (MacOSX, WIndows 共通)

 RealVNC Viewer は以下のアドレスからダウンロードできる: <https://www.realvnc.com/en/connect/download/viewer/>

Expert

## 2.1 SOCKS Proxy 利用設定

File - Preferences パネルを開く

Proxy パネルで

 Server localhost:10000 Type SOCKS5

を設定し, Applyをクリック

※この設定は変更しない限り固定さ れるので、sshトンネルを使わない 場合は設定を消す必要がある。

※MacOSX の場合は,システムレ ベルでSOCKS Proxy 設定をするこ とで, VNC 以外のアプリケーショ ンもssh トンネルを使うことができ る。この場合も,この節の設定は必 要ない。システムレベルの設定方法 については「3. MacOSX のシステ ムレベルで SOCKS Proxy を使え るようにする」を参照。

2.2 RealVNC Vewer 接続設定 (MacOSX, WIndows 共通)

 VNC Server: 127.0.0.1::5999 Name: 適当に

OK をクリックして設定終了。

設定したアイコンをダブルクリックすれば VNC Viewerで Linux デスクトップが表示で できる。

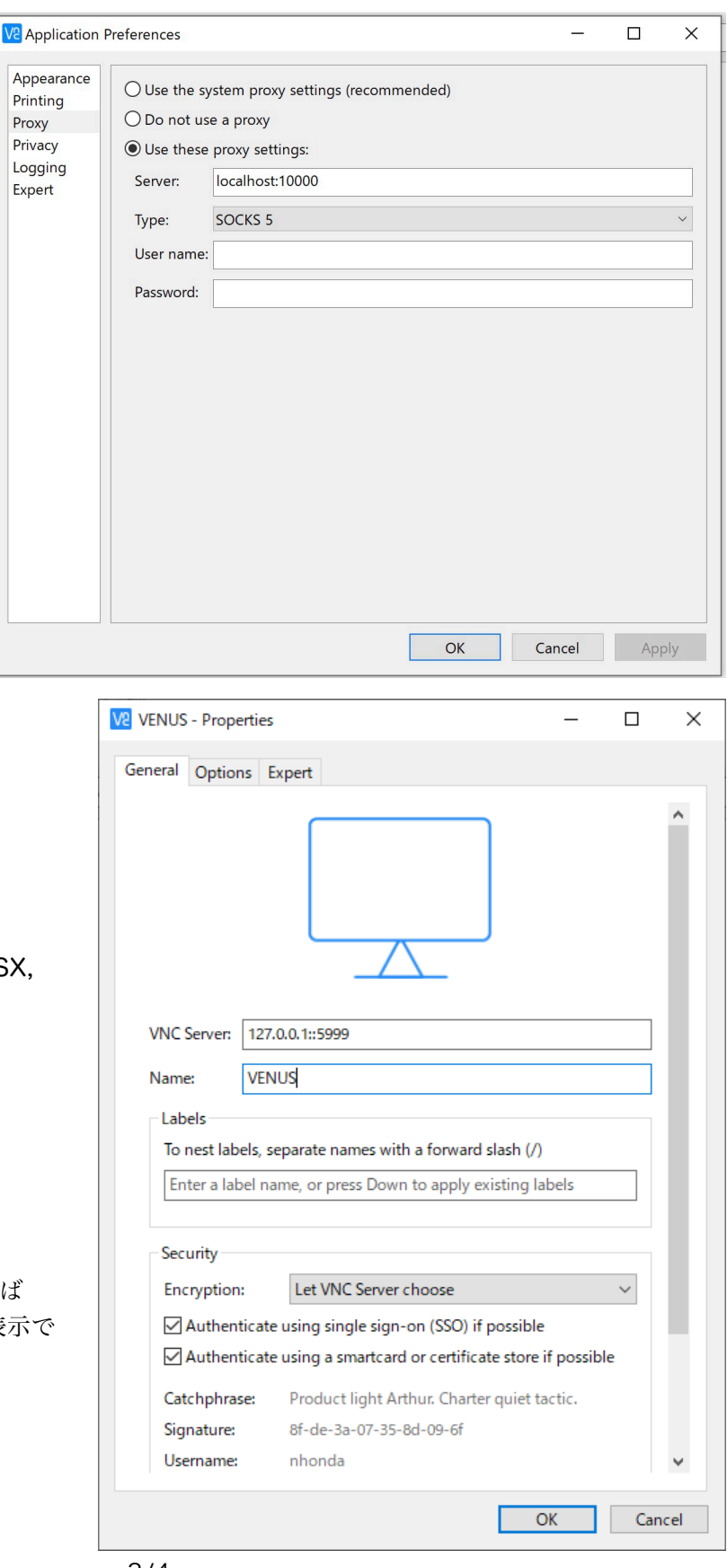

#### 3. MacOSX のシステムレベルで SOCKS Proxy を使えるようにする

 VNC Viewer を使うだけれよければこの設定は不要だが,「教職員専用総合案内」を外部ネットワーク から確認したい場合等は,この設定をすることでWebブラウザから閲覧することができる。

 「システム環境設定」の「ネットワーク」パネルで、SOCKS Proxy 用の環境セットを作成する。 新たな環境を「SOCKS用」とする。

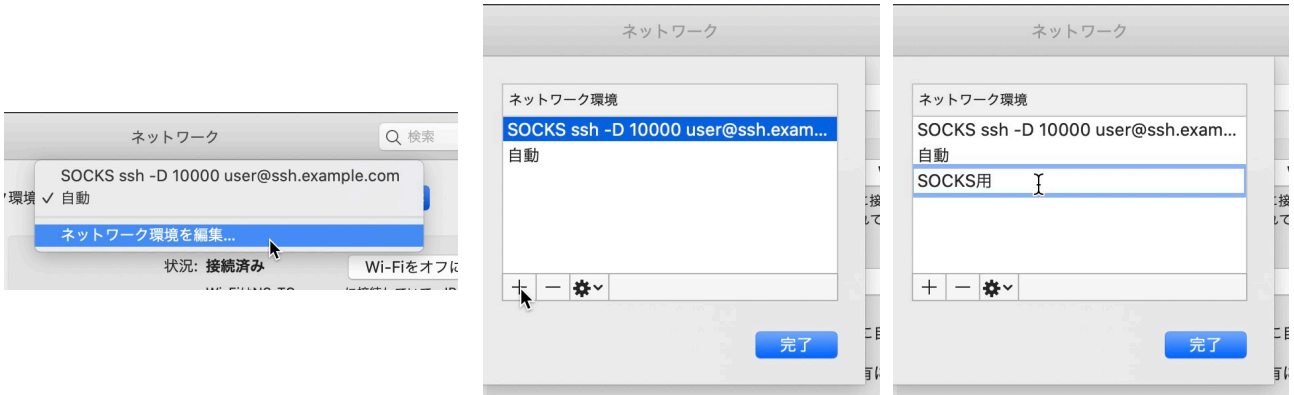

 右下の「詳細」ボタンで出てくる「プロ キシ」パネルで「SOCKSプロキシ」を チェックし、「SOCKSプロキシサーバ」を "localhost" ポート番号を 10000(ssh で設 定するポート番号と同じにする)に設定す る。

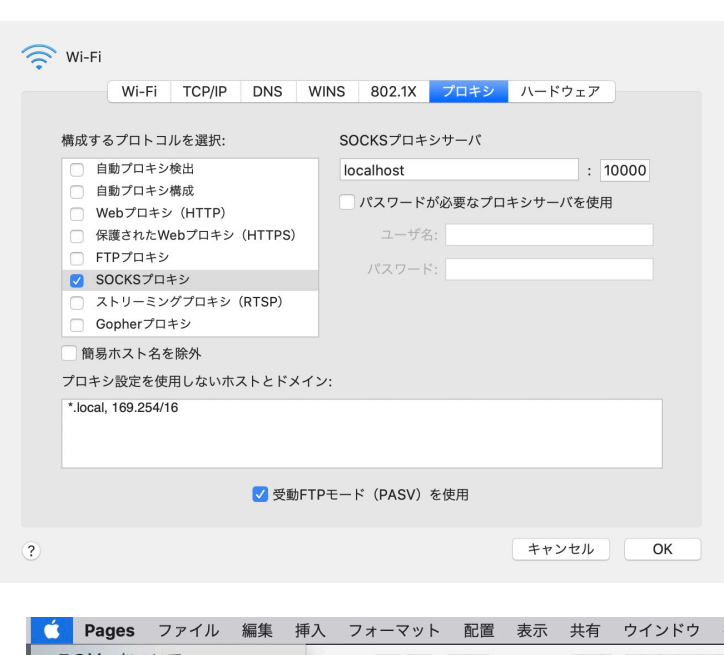

 ネットワーク設定を切り替えるのは、この パネルか、Appleメニューの「ネットワーク設 定」で可能。

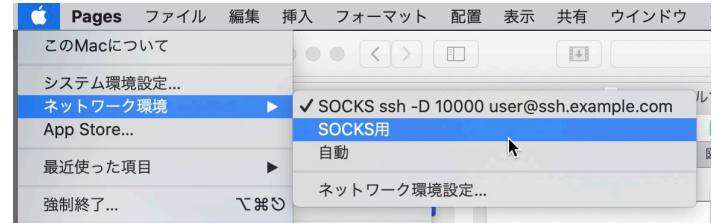

※上記の設定の場合、ネットワークを利用するアプリケーションは、すべて SOCKS Proxy 経由となり、学 内からアクセスするのとほぼ同じ条件でアプリケーションを使うことができる。ただし、使用後は元のネッ トワーク設定に戻さないとネットワーク通信ができなくなる。